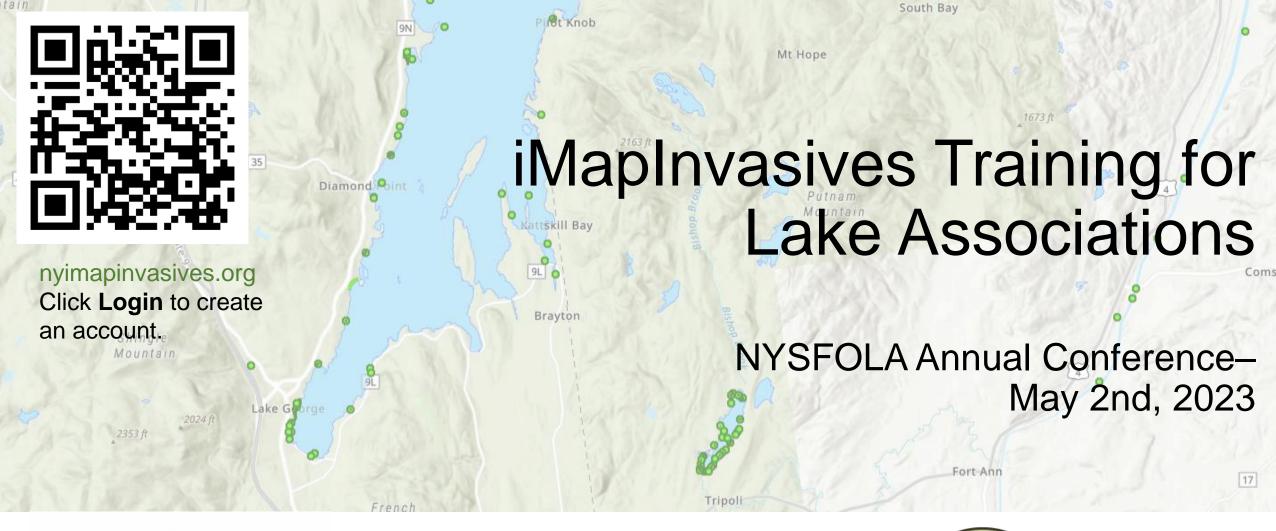

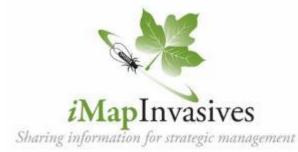

Mitchell O'Neill, Douglas Knoph Invasive Species Database Team imapinvasives@dec.ny.gov

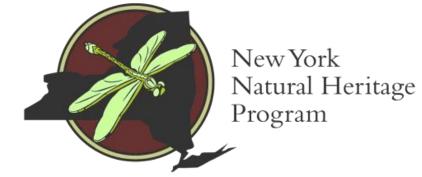

## Agenda

# 1. Intro, overview, and role of iMapInvasives

- 2. iMap Online creating an account
- 3. iMap Mobile App
- 4. Outdoor practice

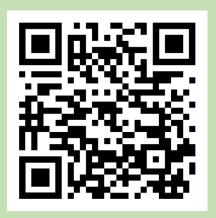

Download app from Google Play or iOS App Store (search "imapinvasives")

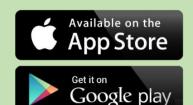

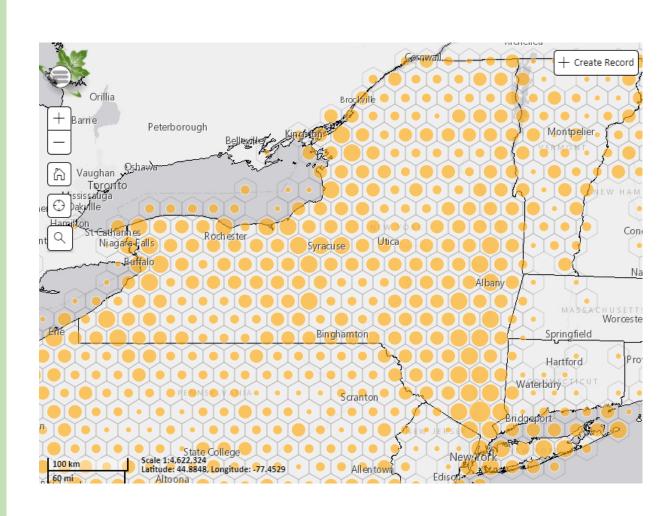

## **Invasive Species**

Invasive species are species of plants, animals, insects, and pathogens that are:

- 1. Non-native
- 2. Negatively impactful
  - Harm to environment, economy, and human health

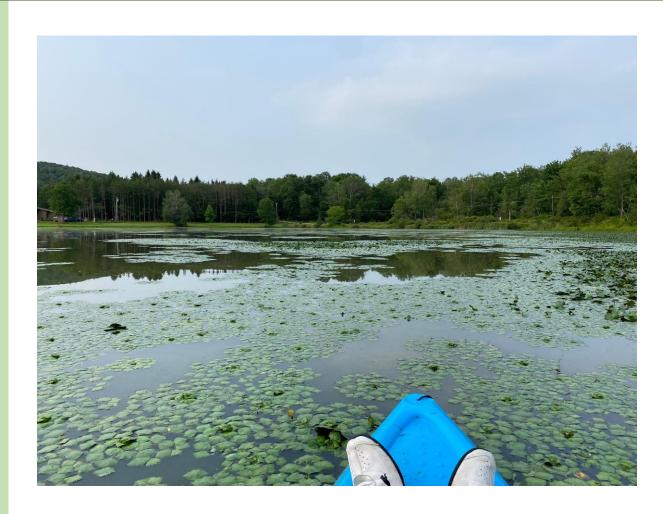

Photo from iMap record 1344606

### **PRISMs**

# Partnership for Regional Invasive Species Management

- APIPP Adirondack Park Invasive Plant Program
- Capital Region
- CRISP Catskill Regional Invasive Species Partnership
- Finger Lakes
- Lower Hudson
- LIISMA Long Island Invasive Species Management Area
- SLELO Saint Lawrence and Easter Lake Ontario
- Western NY

Learn more: <a href="https://nyis.info/prisms">nyis.info/prisms</a>

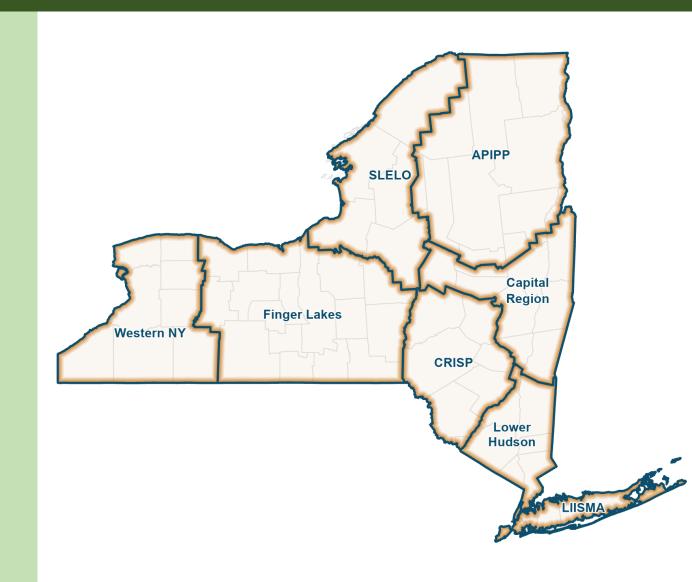

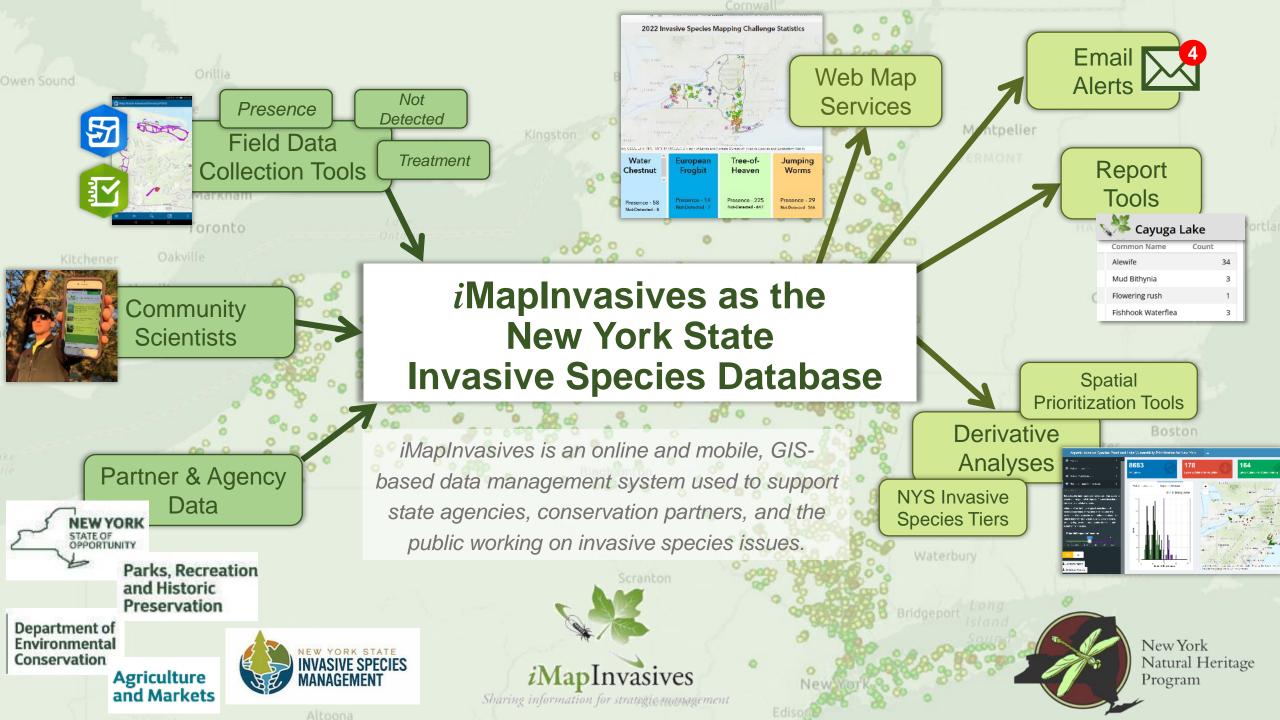

### Data sources

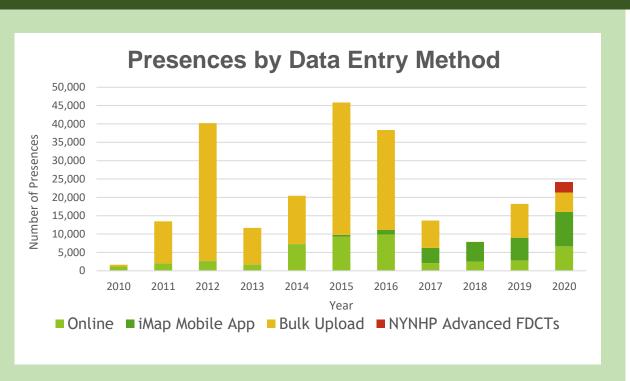

- 2010-2016: Uploads of existing data from partner organizations
- Now: Data entered by community scientists & professionals in real time
- Species ID confirmed by experts

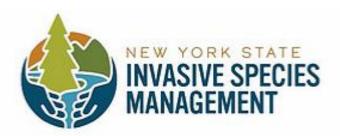

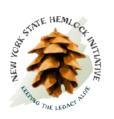

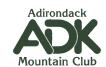

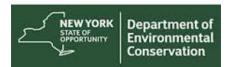

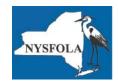

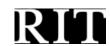

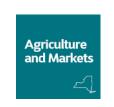

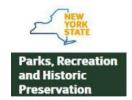

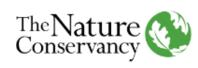

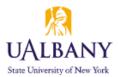

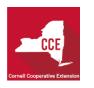

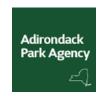

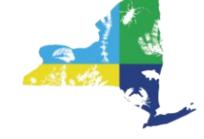

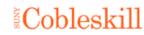

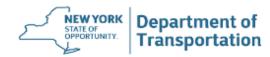

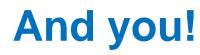

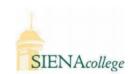

### Nyimapinvasives.org

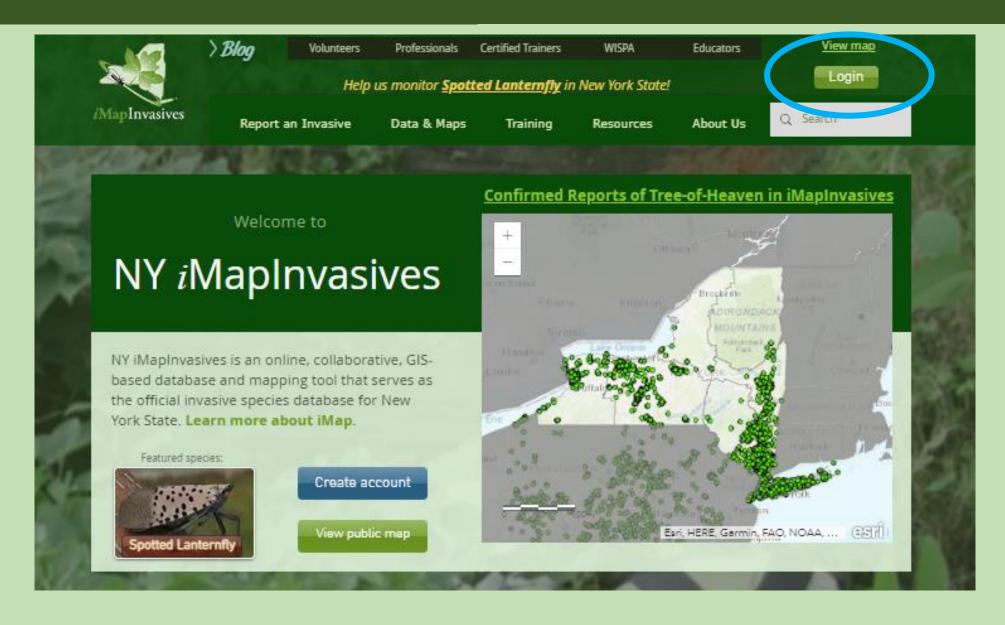

### **Create Account/Login**

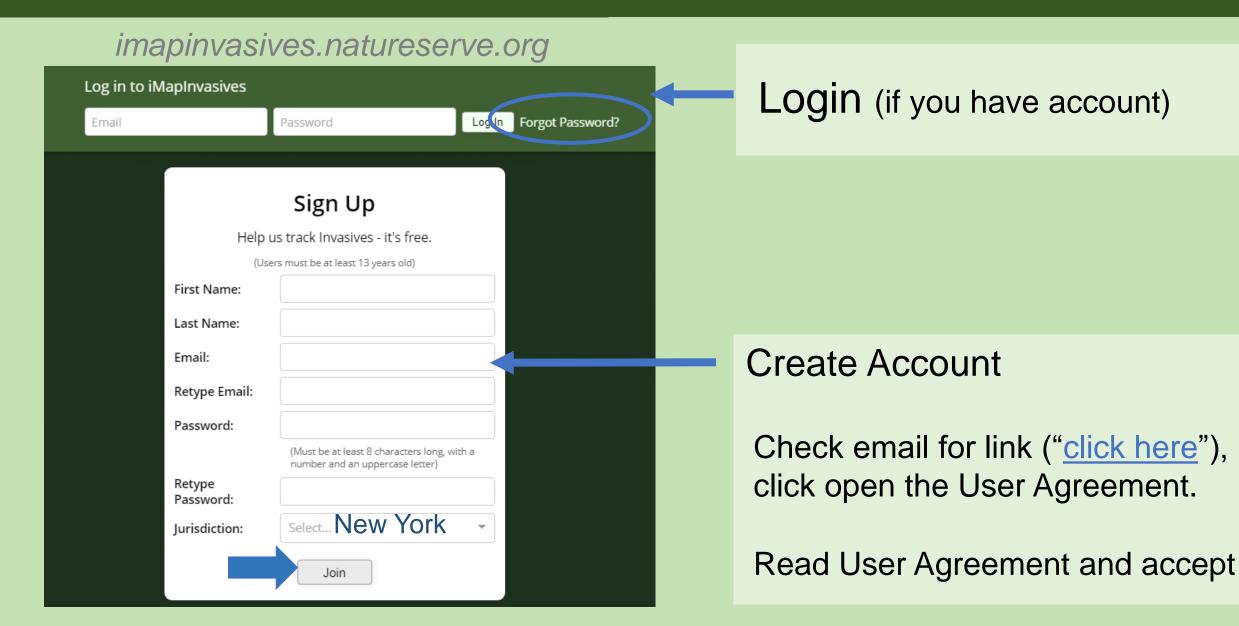

### Login

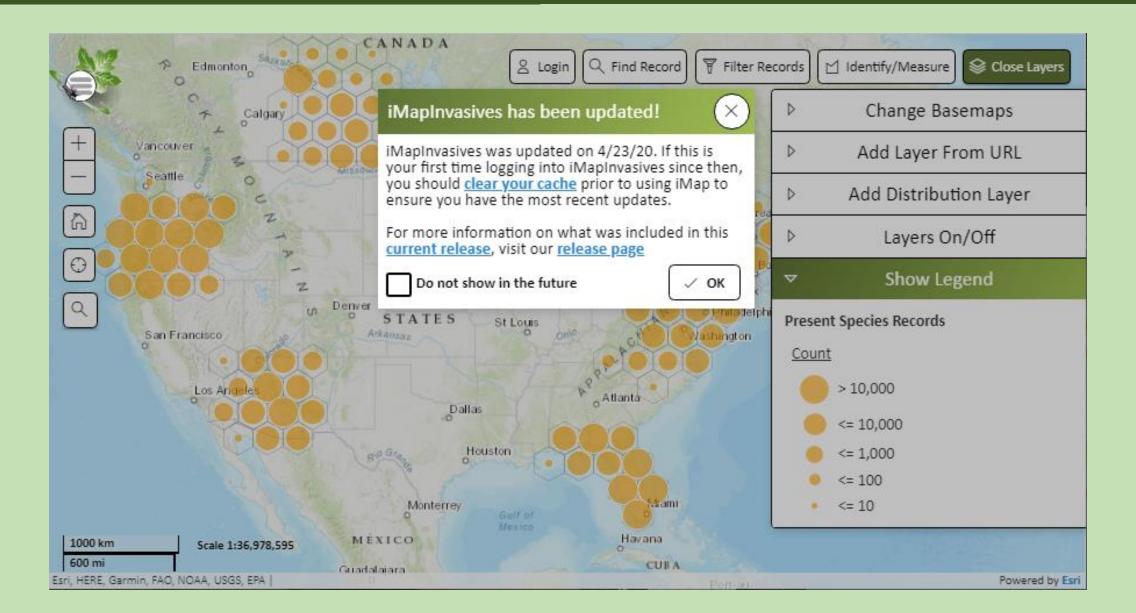

### iMap Online Interface

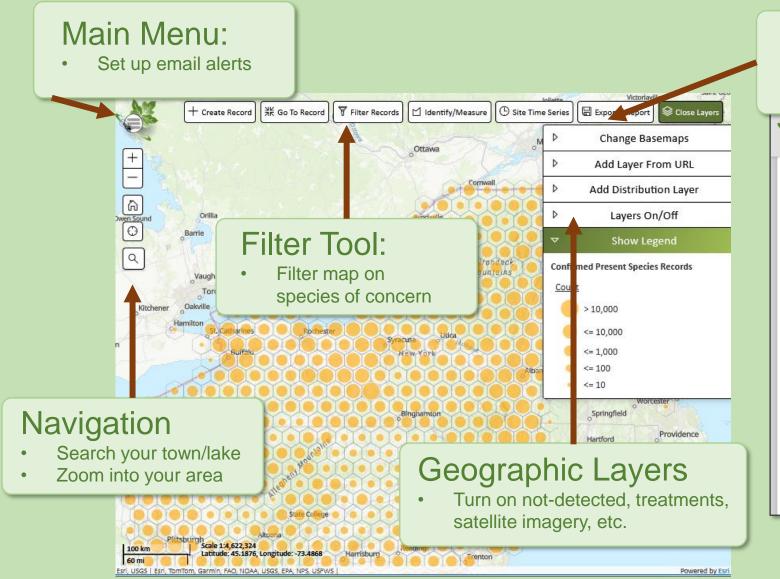

#### **Export/Report Tool**

 Create species list for your waterbody

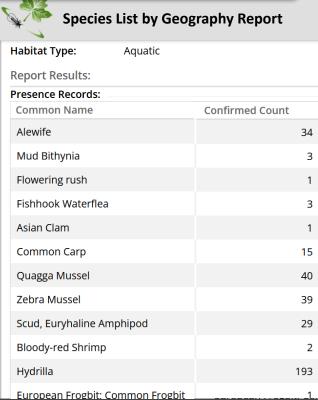

## iMap Data Inputs and Outputs

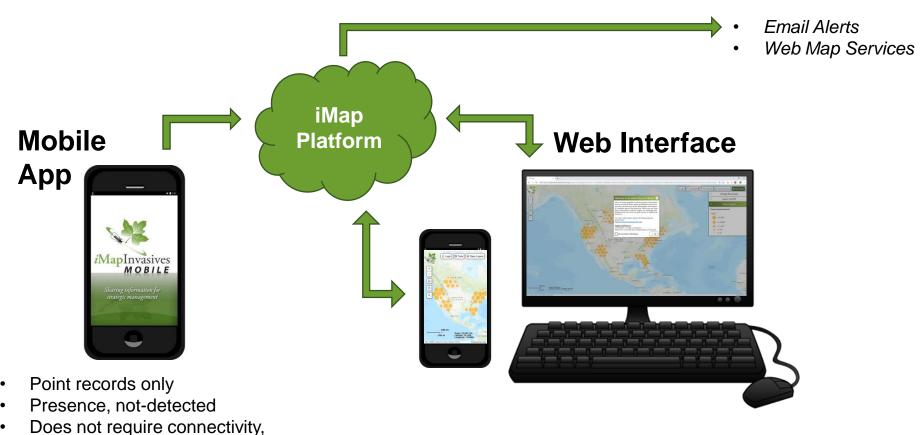

once configured

- Point, line, and polygon records
- Presence, not-detected, **treatments**
- Requires connectivity

## Mobile App

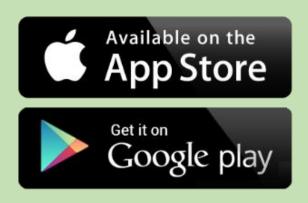

Download app from Google Play or iOS App Store (search for "imapinvasives")

Please follow along

**Questions? Chatbox** 

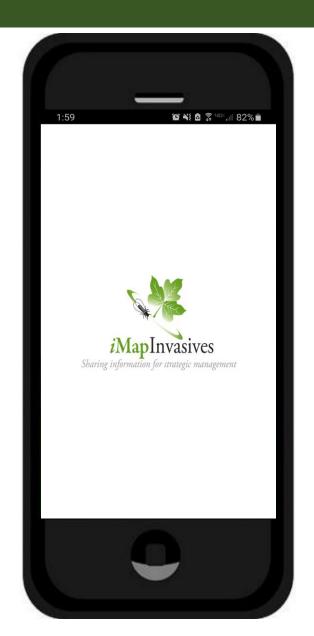

## Good Photos are Essential!

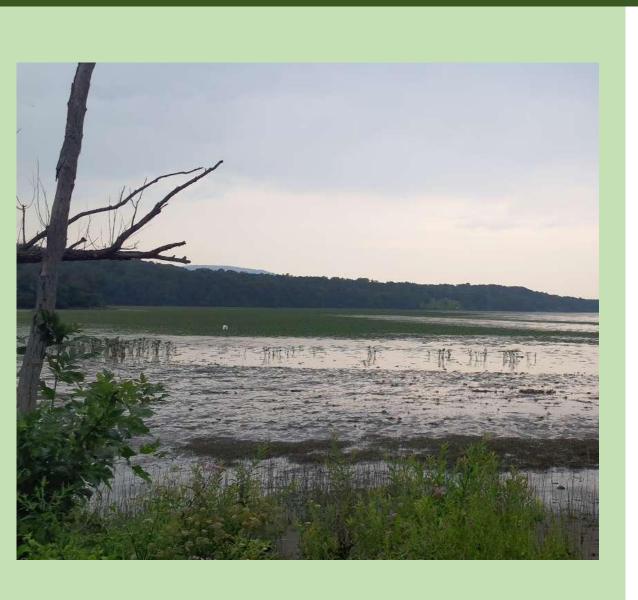

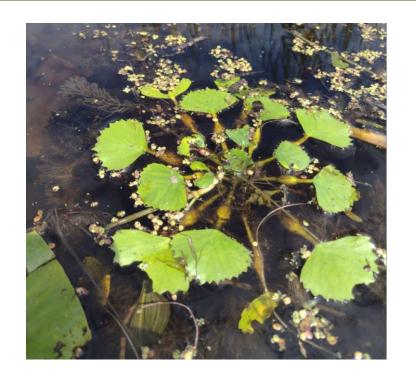

- Need to focused and close-up enough
- Hand or sheet of paper behind plant provides scale and helps with focus

## Mobile App

1. Setup Account and App

Connectivity required

2. Record invasive species

Connectivity NOT required

3. Upload records to iMap

Connectivity required

### Mobile App Setup

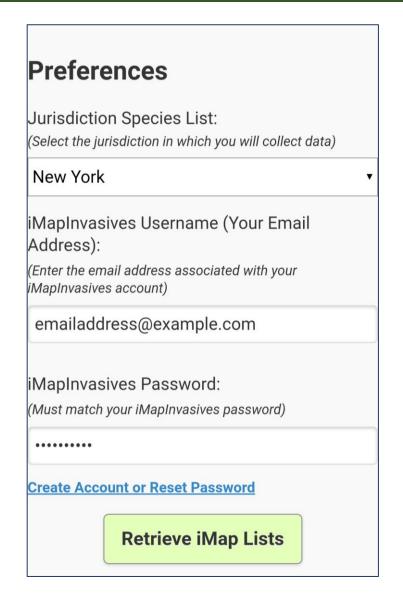

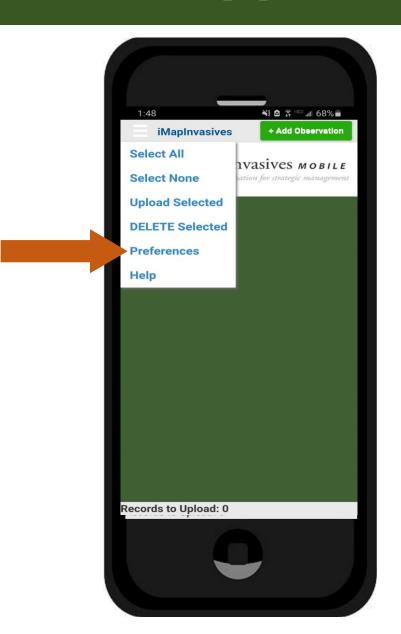

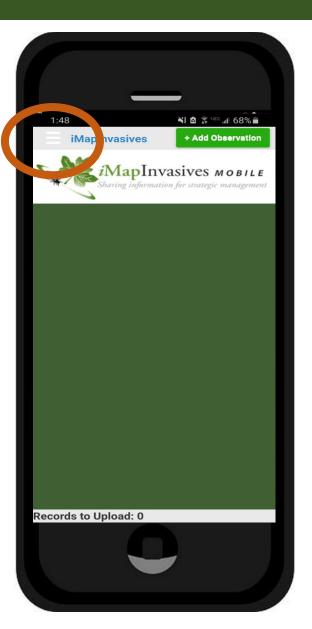

#### 

#### **Customize Species List** Save Photos Taken In iMapInvasives App To Device Photo Library (If Permitted By Device) Default Baseman Type Road Default Map Zoom: Measurement System US Customary (feet/acres) Map 3 Projects associated with your account appear in this list (after being retrieved). Select a Project here to Default Organization: Map 3 Organizations associated with your account in this ist (after being retrieved). Select an Organization here to itomatically associate each new record with it (optional) Show Welcome Instructions Save Cancel ast iMap Lists Refresh: Jun 12, 202

## Mobile App Setup

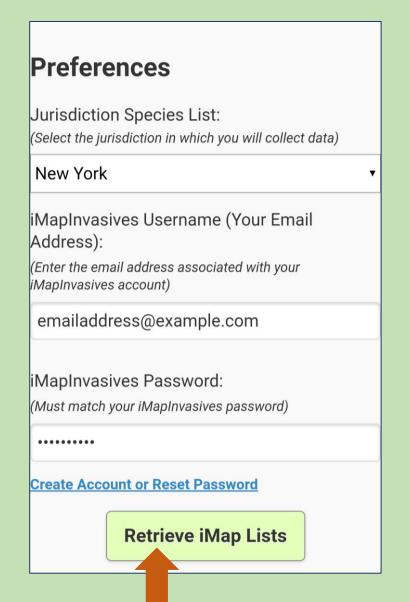

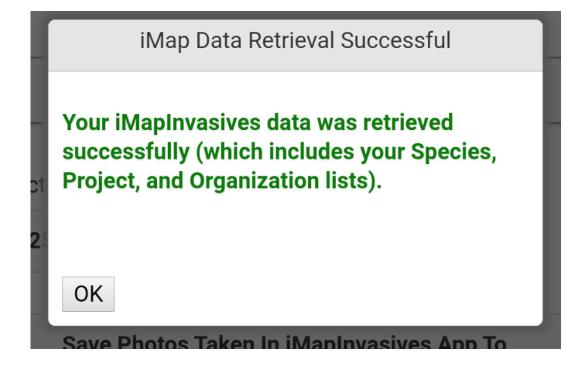

- Username and password Must match iMap account online
- Sometimes iPhone's add space after password

#### Preferences Select the jurisdiction in which you will collect data) MapInvasives Username (Your Email Address): Enter the email address associated with your MapInvasives account emailaddress@example.com MapInvasives Password: (Must match your iMapInvasives password) reate Account or Reset Password Retrieve iMap Lists pecies Name Display: Scientific **Customize Species List** Picture quality: Save Photos Taken In iMapInvasives App To Device Photo Library (If Permitted By Device) Default Basemap Type: Road Default Map Zoom: Measurement System US Customary (feet/acres) Map 3 Projects associated with your account appear in this list (after being retrieved). Select a Project here to tomatically associate each new record with it (optional Default Organization: Map 3 Organizations associated with your account in this ist (after being retrieved). Select an Organization here to utomatically associate each new record with it (optional). Show Welcome Instructions Lists Refresh: Jun 12, 2021

## Preferences - optional

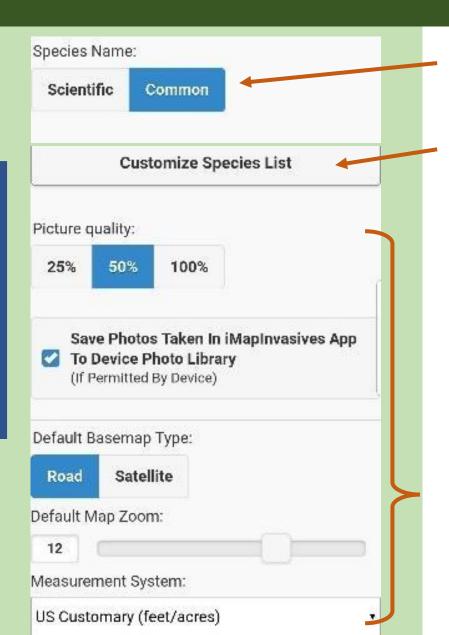

View lists as scientific or common names

Optional – Make a short list of species you know, are interested in, and expect to survey for in your area

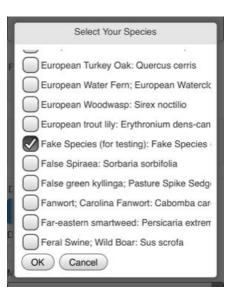

Defaults are typically fine

### Mobile App

1. Setup Account and App

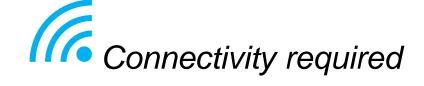

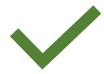

2. Record invasive species

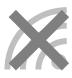

Connectivity NOT required

3. Upload records to iMap

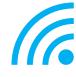

Connectivity required

### Recording an observation

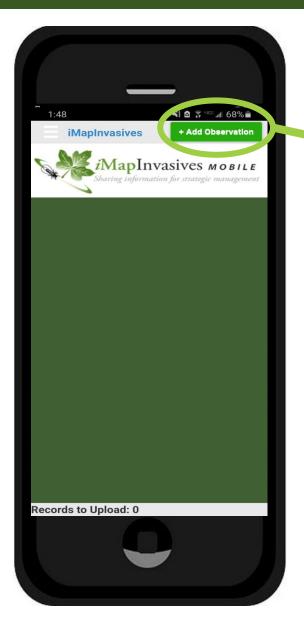

### +Add Observation

- Please follow along
- Submit a record "A Fake Species"

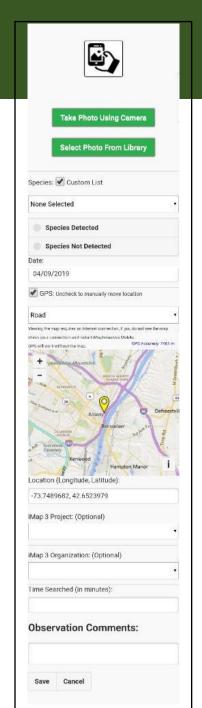

## Take Photo Using Camera pecies: V Custom List None Selected Species Not Detected GPS: Uncheck to manually move location -73.7489682, 42.6523979 iMap 3 Project: (Optional) iMap 3 Organization: (Optional) Time Searched (in minutes): Observation Comments: Save Cancel

### **Add Observation**

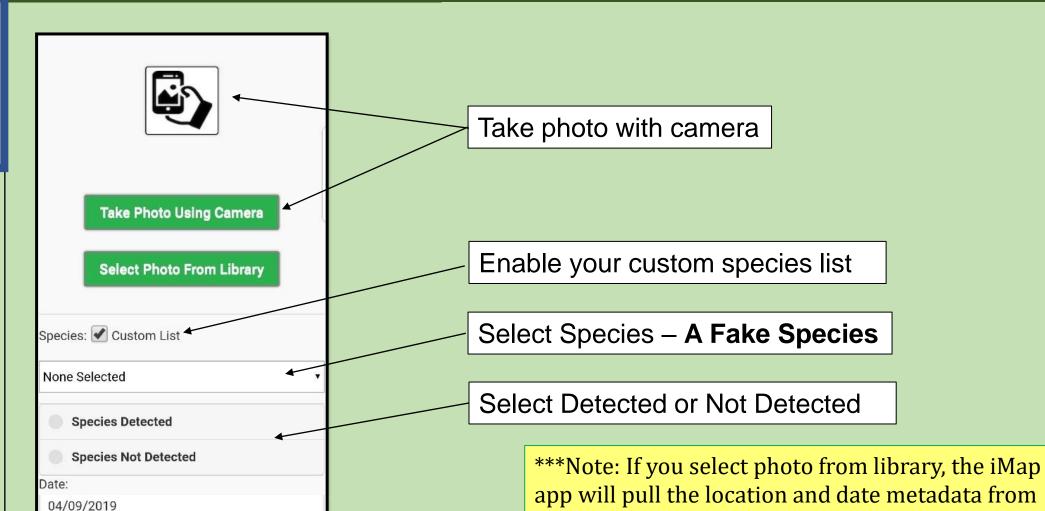

available

the photo (assuming your camera is set to capture

metadata, and the appropriate permissions are

### Take Photo Using Camera Select Photo From Library Species: Custom List None Selected Species Detected Species Not Detected GPS: Uncheck to manually move location Location (Longitude, Latitude) -73.7489682, 42.6523979 iMap 3 Project: (Optional) Time Searched (in minutes): Observation Comments: Save Cancel

### **Add Observation**

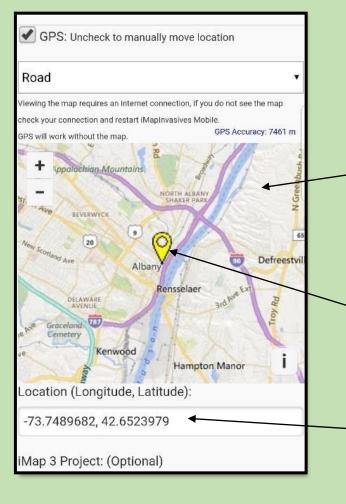

Note: Map will be blank when out of connectivity

Your location

Your coordinates: If 0,0 is displaying in the Location box, make sure your GPS is enabled on your device

## Take Photo Using Camera Select Photo From Library Species: Custom List None Selected 04/09/2019 GPS: Uncheck to manually move location iMap 3 Project: (Optional) iMap 3 Organization: (Optional) ime Searched (in minutes): **Observation Comments:**

### **Add Observation**

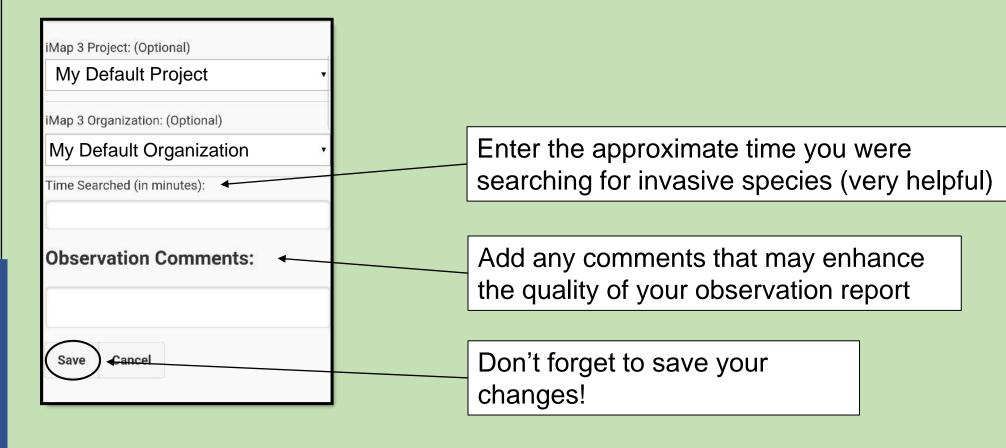

## Mobile App

1. Setup Account and App

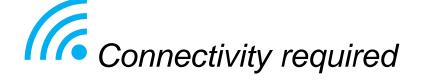

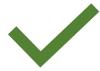

2. Record invasive species

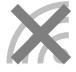

Connectivity NOT required

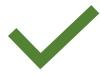

3. Upload records to iMap

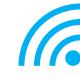

Connectivity required

### **Uploading Records**

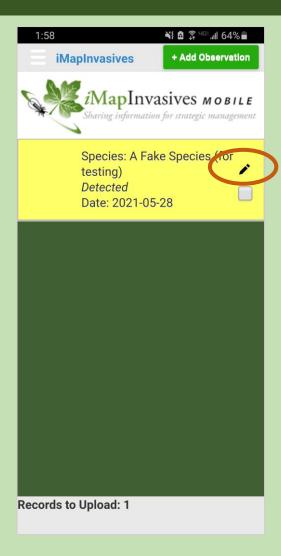

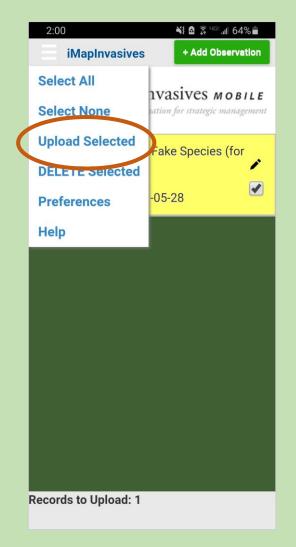

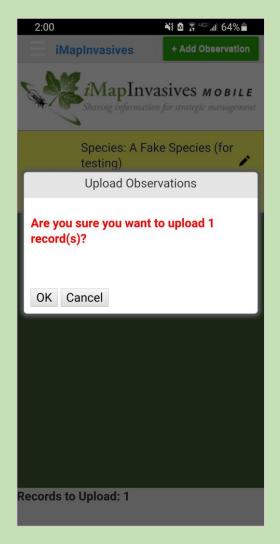

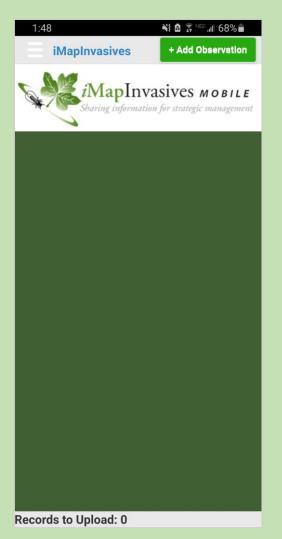

### Uploading records

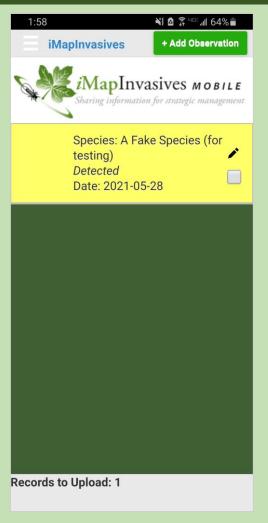

Record is on your device, NOT in the online database

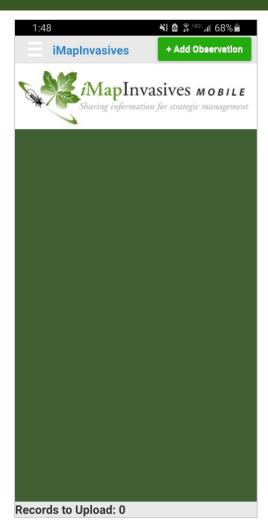

Record has left phone, Is in online database

### **Additional Functionality**

- 1. Setting up Email Alerts for species/areas of interest
- 2. Viewing distribution data in the online interface
- 3. Advanced data collection (polygons, treatments, etc.)
- 4. Species List by Waterbody reports, Approaching Region Species list

Learn more: NYimapinvasives.org/training

- Monthly iMapInvasives Webinar (last Wed. of month, 1pm)
- Other iMap trainings occurring across the state
- Self guided training (tutorial videos, etc.)

## Any questions?

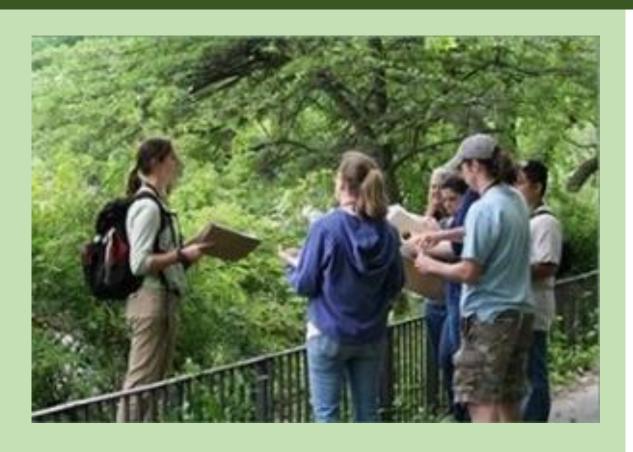

Join us outside!

Self-guided training materials, and upcoming webinars and events:

nyimapinvasives.org/training

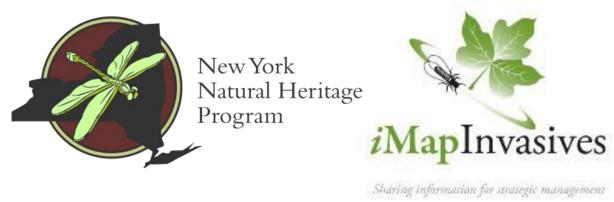

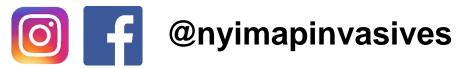

Email: <u>imapinvasives@dec.ny.gov</u>

Website: nyimapinvasives.org